## 2023 HYST SSI External Validation Toolkit

The 2023 HYST SSI External Validation Toolkit is a HAI-specific supplement to be used in conjunction with the 2023 NHSN Patient Safety External Validation Toolkit (2023 PS EVT). It is intended to help guide the process of external validation specifically for HYST SSI with step-by-step instructions and screenshots from NHSN.

### Table of Contents

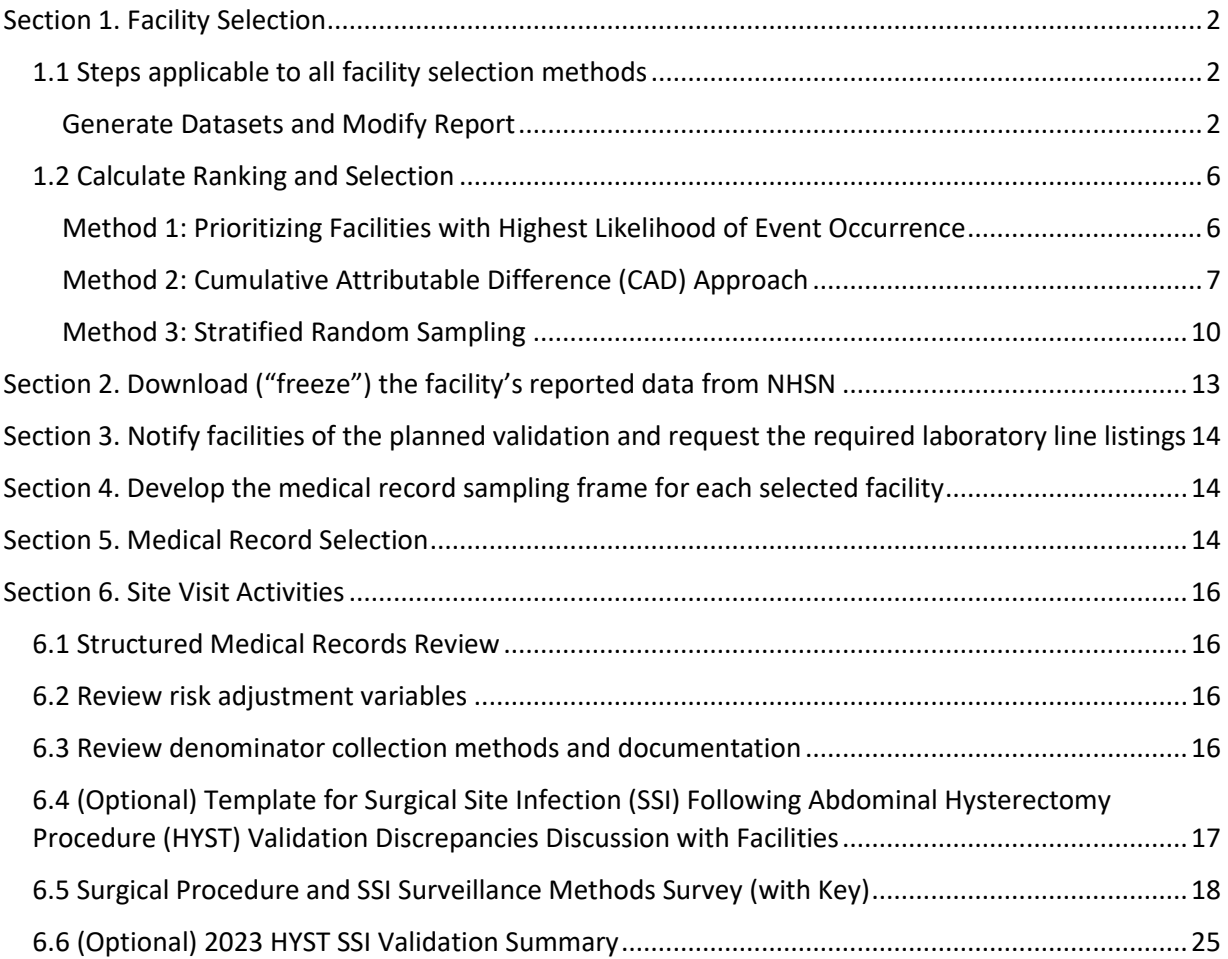

## <span id="page-1-0"></span>Section 1. Facility Selection

### <span id="page-1-1"></span>1.1 Steps applicable to all facility selection methods

#### <span id="page-1-2"></span>*Generate Datasets and Modify Report*

1. Generate new datasets in NHSN to ensure any data updates are included for analysis. On the NHSN Landing Page, navigate to Patient Safety Component  $\rightarrow$  [YOUR State/Jurisdiction Users' Group]. Select the "Analysis" tab and click "Generate Data Sets." For Beginning, enter 01/2023 and for Ending, 12/2023 (or other dates corresponding to the timeframe being validated) for the data set time period. Click the Generate New button. Allow the data set generation process to complete; you can leave NHSN during the generation process.

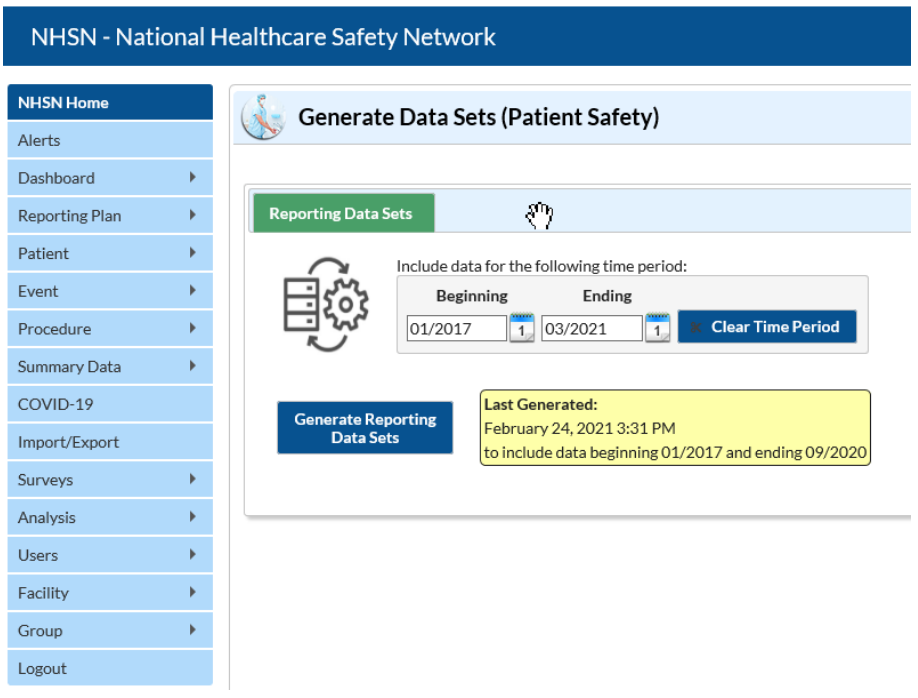

2. After successful data set generation, navigate to Analysis → Reports to display the tree view list of all analysis reports available within NHSN's analysis tool.

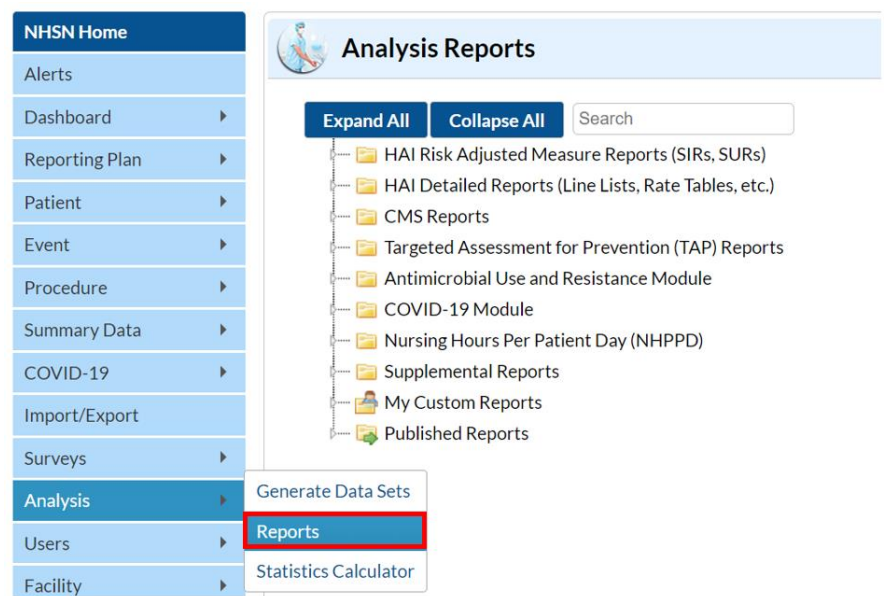

3. Use the tree view structure to navigate to select the HAI Risk Adjusted Measure Reports (SIRs, SURs), 2015 Baseline (Baseline Set 2), SSI, SIR –Adult All SSI Data (2015 Baseline). Select the Modify Report button to proceed to the modification window.

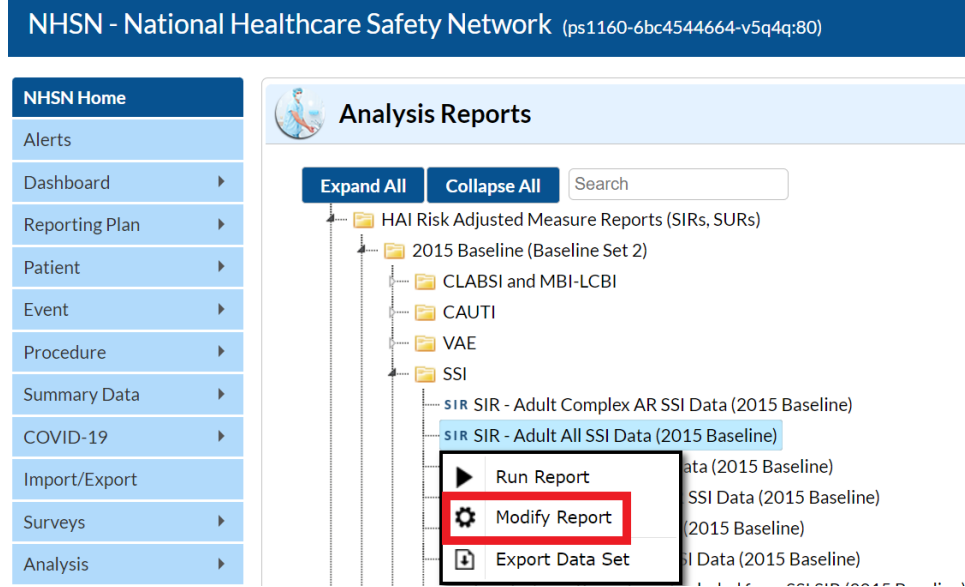

4. In the modification window, there are two key areas to modify, one that controls the time interval of data that are analyzed and displayed and one that controls the level of aggregation of that data.

> 4a. Under Title/Format tab, select xls format. Then navigate to the Time Period tab to define the time period of data that is included in the report to be exported. Set Date Variable to "summaryYr," Beginning and Ending to 2023, or to the year of data being validated.

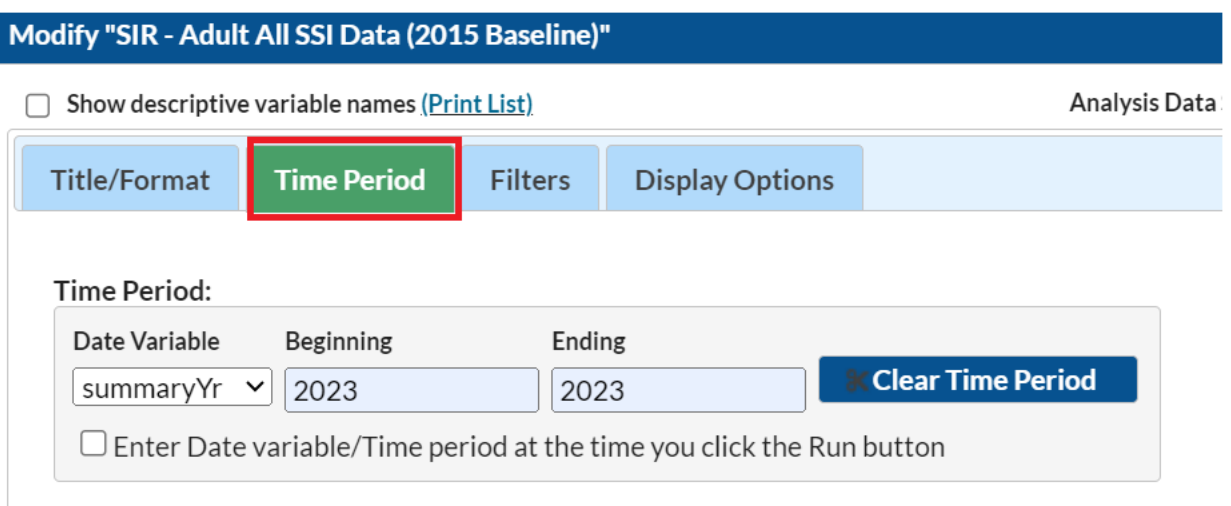

4b. Navigate to the Filters tab. In the first row of drop-down boxes, select "ssiPlan," "equal," and "Y – Yes." Click the green Add Rule button to add a new row. In the second row of drop-down boxes, select "procCode," "equal," and then "HYST – Abdominal Hysterectomy."

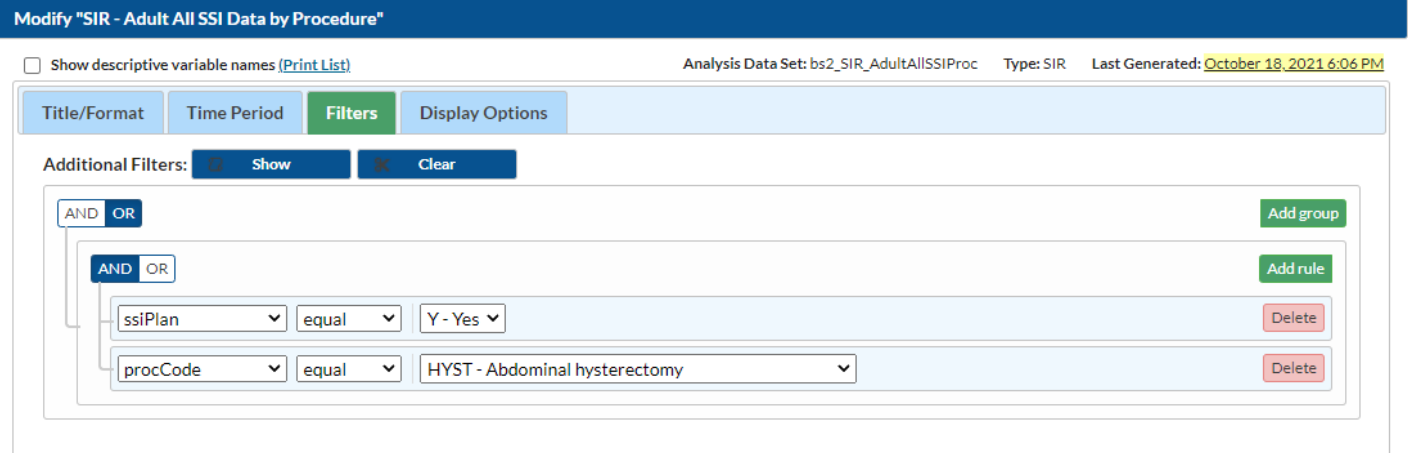

4c. Under the Display Options tab, use the Group by option to view the data at a particular level of aggregation. Change the Group by option to "summaryYr."

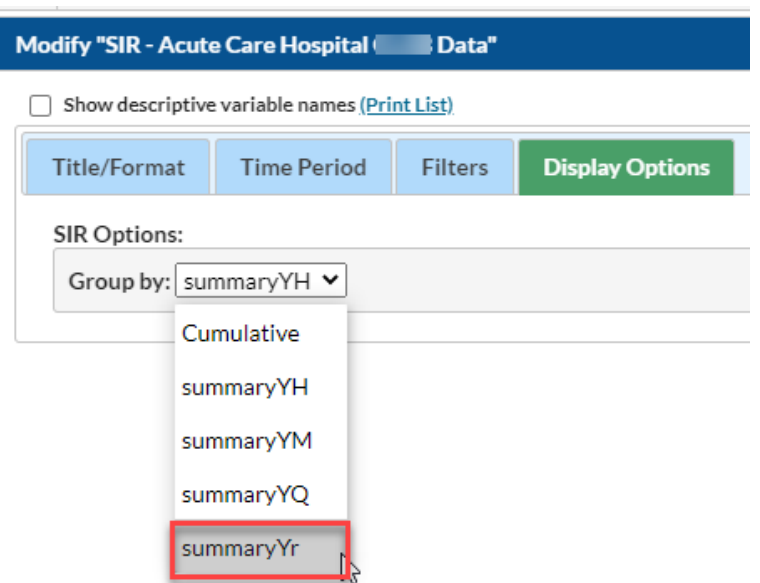

- 5. After making the above modifications, scroll to the bottom of the modification window. Click the Export button to export the data selected by your modifications. This will open the "Export Analysis Data Set" window.
- 6. Use the default file format (.csv) and select the bullet "Export Analysis Data Set using Modifications" to export the data. Click the Export button to begin the export process. NHSN will create a .zip file with your SIR data report in it and prompt you to specify a location to save the file on your computer.

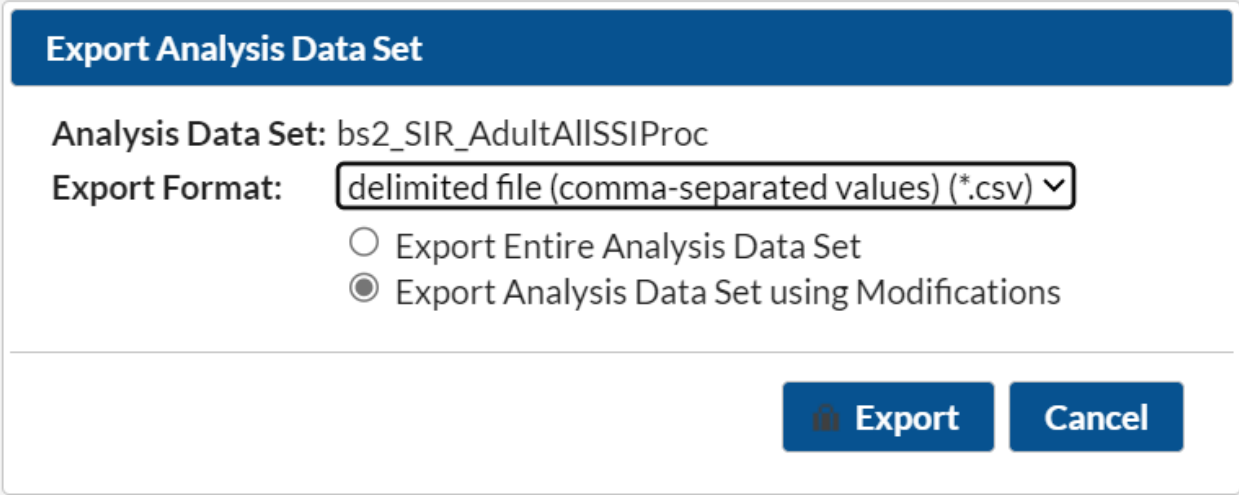

7. The exported SIR report will be displayed at several levels of aggregation. Select the orgID level, as illustrated in the screenshot below, to get an unduplicated list of facilities in your jurisdiction.

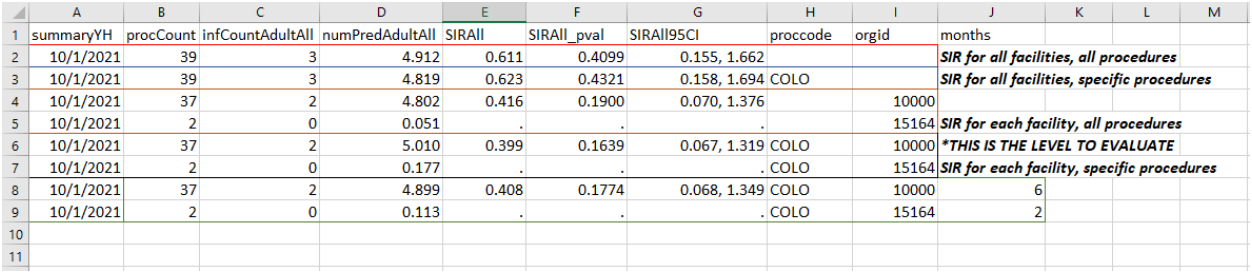

### <span id="page-5-0"></span>1.2 Calculate Ranking and Selection

<span id="page-5-1"></span>*Method 1: Prioritizing Facilities with Highest Likelihood of Event Occurrence*

- 1. Open the exported SIR report Excel and select the aggregation level that provides a facility-specific SIR at the orgID level (shown in black in the screenshot seen in Section 1.1 step 7). This will allow you to explore the level of exposure risk for HYST SSIs and measured performance at each facility. Once you see the list go through the highest orgID and start over at the smallest orgID, that is where the unduplicated facility list ends.
- 2. Copy this information to a new spreadsheet. Arrange the facilities in descending rank order according to SIR, and create three new columns titled "Delta," "Stratum," and "Targeted Selection Number."
- 3. Calculate Delta for each facility/row using the formula =ABS[row cell under InfCount]-[row cell under numPred]. Delta will be used only where an SIR is not calculated by NHSN.
- 4. Select the top tertile (33%) of facilities by predicted number of HYST SSIs. This top tertile of facilities where the HYST SSIs are most expected and may have the greatest potential for surveillance and prevention impact.
- 5. Within the top tertile, sort by SIR in descending order, and identify the current median SIR for the top tertile. To sort just the top tertile, highlight the entire row for each facility in the top tertile, and click "Data," "Sort"; Sort by "Column" (select SIR), "Sort On" (cell values), and "Order" (largest to smallest).
- 6. Within the top tertile, assign stratum A to facilities with SIR above the current median SIR, stratum B for remaining facilities with SIR less than or equal to the median and above zero, and stratum C for facilities with SIR = zero (but not missing). Note that some facilities will not have a calculated SIR; do not include these in the strata (see step 9 below).
- 7. Re-sort within each stratum A, B, and C, by numPred from highest to lowest. To sort just one stratum at a time, highlight the entire row for each facility in the first stratum, and click "Data," "Sort"; Sort by "Column" (select numPred), "Sort On" (cell values), and "Order" (largest to smallest). Repeat this process for the next two strata, one-by-one.
- 8. Assign sequential Targeted Selection Numbers to facilities, by selecting the highest available numPred from each stratum alternating through A, B, and C. For example, the facility with the highest numPred from stratum A would be Targeted Selection Number=1, the facility with the highest numPred from stratum B would be Targeted Selection Number=2, and the facility with the highest numPred from stratum C would be Targeted Selection Number=3. Return to stratum A and assign the next facility in stratum A with the highest numPred as Targeted Selection Number=4. Continue alternating strata until no facilities remain or the target number of facilities is reached

(typically 18 or 21; refer to the 2023 PS EVT for facility sample size recommendations). If additional facilities are needed, repeat steps 4-8 using the second and then third tertile based on risk level.

- 9. If additional facilities are needed to reach the targeted number after step 8 is complete, sort the remaining facilities without a calculated SIR by Delta in descending order, starting with the highest, and select facilities from the top of the list until the targeted number is reached.
- 10. After the targeted selection is complete, randomly select additional 5% of remaining facilities from ALL tertiles. The targeted facilities along with the 5% randomly selected make up the total sample.

#### <span id="page-6-0"></span>*Method 2: Cumulative Attributable Difference (CAD) Approach*

- 1. Open the exported SIR report In Excel and select the aggregation level that provides a facilityspecific SIR at the orgID (shown in black in the screenshot seen in Section 1.1 step 7) so you have an unduplicated list of all facilities reporting data for HYST SSI during the validation timeframe. This will allow you to explore the level of exposure risk for HYST SSI and measured performance at each facility. Once you see the list go through the highest orgID and start over at the smallest orgID, that is where the unduplicated facility list ends.
- 2. If there are 30 or fewer facilities in your jurisdiction, stop here and validate them all. If there are more than 30 facilities, proceed through the following steps to create a facility sampling frame.
- 3. Select the rows for the aggregation level being evaluated and copy this information to a new spreadsheet. Insert a row above your data and copy the header row so you can identify the variables on the new spreadsheet. Next, sort the facilities by numPred (number of predicted events) in descending order (high to low).

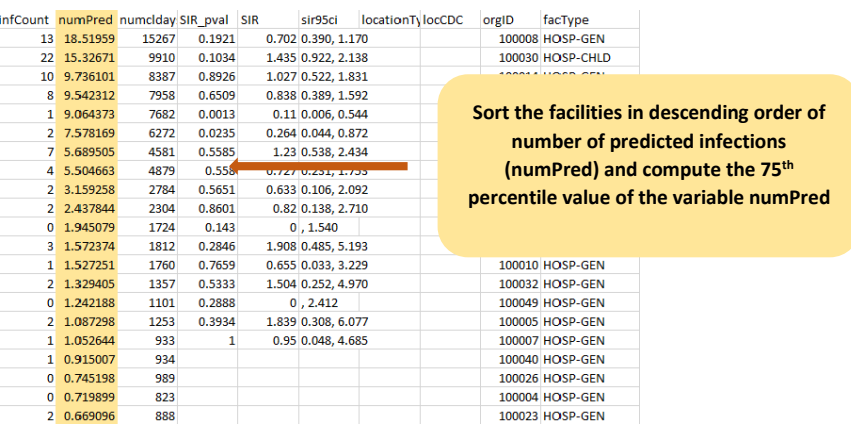

4. Identify the 75<sup>th</sup> percentile of numPred for the validation period (minimum of two quarters of data) using the Percentile.inc function in Excel by clicking on the function button ( $fx$ ) to the left of the white text box and selecting "Percentile.inc." A Function Arguments window will open and require an array and K values. For the "array" argument, select the column of your spreadsheet containing numPred values. For the "K" argument, enter the percentile value to be generated (0.75), making sure to use a decimal. Click OK and the cell where the function was entered will now show the 75<sup>th</sup> percentile value.

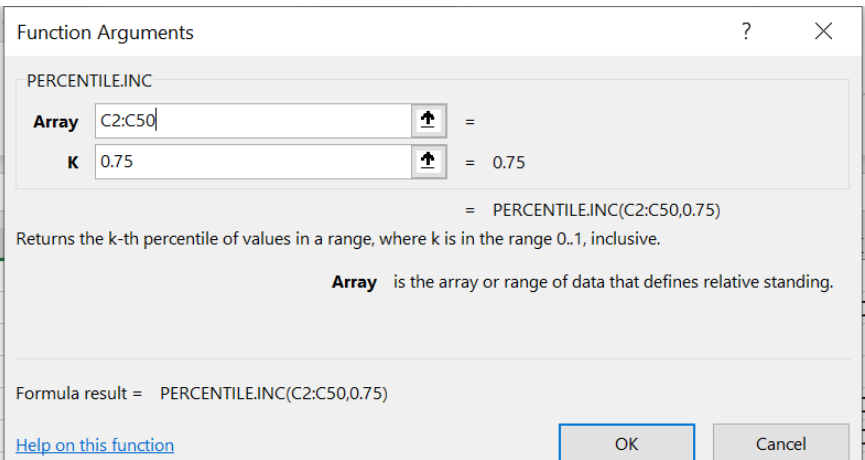

5. Use the numPred value corresponding to the 75<sup>th</sup> percentile as the minimum threshold value for selection of facilities eligible for validation. If this value is greater than 1, use the 75<sup>th</sup> percentile numPred value, otherwise use numPred=1 as the minimum threshold value.

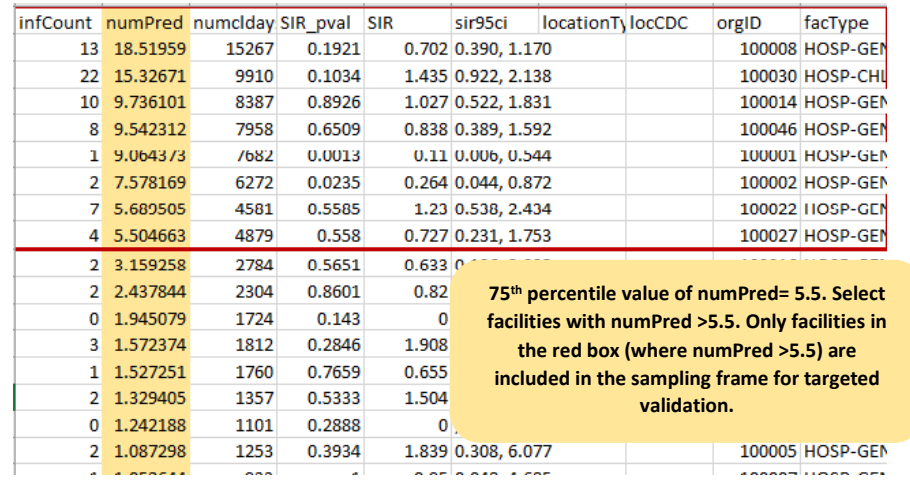

- 6. Create a subset of facilities that includes facilities with predicted number of HYST SSI events greater than the threshold. In the example above, the 75% percentile value of the numPred variable was 5.5. All facilities with numPred value above 5.5 are selected for inclusion in the validation sampling frame.
- 7. If the sampling frame derived from the  $75<sup>th</sup>$  percentile of numPred consists of 30 or fewer facilities, select all facilities for validation, plus an additional random sample of 5% of facilities where numPred was less than the 75<sup>th</sup> percentile value. Refer to Table 1 below for 3 random number generation methods. In the example above, the number of facilities with numPred value >5.5 is fewer than 30, so all facilities with numPred value >5.5 are selected for validation and a 5% random sample is selected from the facilities with numPred value  $\leq$ 5.5.
- 8. If sampling frame consists of greater than 30 facilities, select 30 facilities based on the criteria described in section B below.

### A. **Observed Events**

- The Cumulative Attributable Difference (CAD) approach focuses on the difference between the predicted number of HYST SSIs and actual observed HYST SSIs (reported). The infCount is an aggregated count of observed HYST SSIs.
- Create a column titled CAD next to numPred and compute the CAD values for each line by subtracting numPred value from infCount (observed – predicted).

#### B. **Facility Selection: use this step if the sampling frame consists of greater than 30 facilities**

- 1) Divide the total facilities in the sampling frame into two strata:
	- $\circ$  Create a new column, "stratum," and assign each facility to either stratum 1 or stratum 2.
		- Stratum 1: Includes all facilities in the sampling frame that had zero infCount value, that is, zero reported pooled aggregate estimate of observed events for the validation time frame.
		- **EXTERGHTM 2: includes all facilities in the sampling frame with non- zero infCount** value, that is, non-zero reported pooled aggregate observed events for the validation time frame.
- 2) Stratum 1 (where facility reported zero events): Filter for Stratum 1 facilities (where infCount=0) and sort by ascending CAD value so stratum 1 facilities with the lowest CAD value are at the top, shown in the green column below. Select the first 15 facilities from Stratum 1.

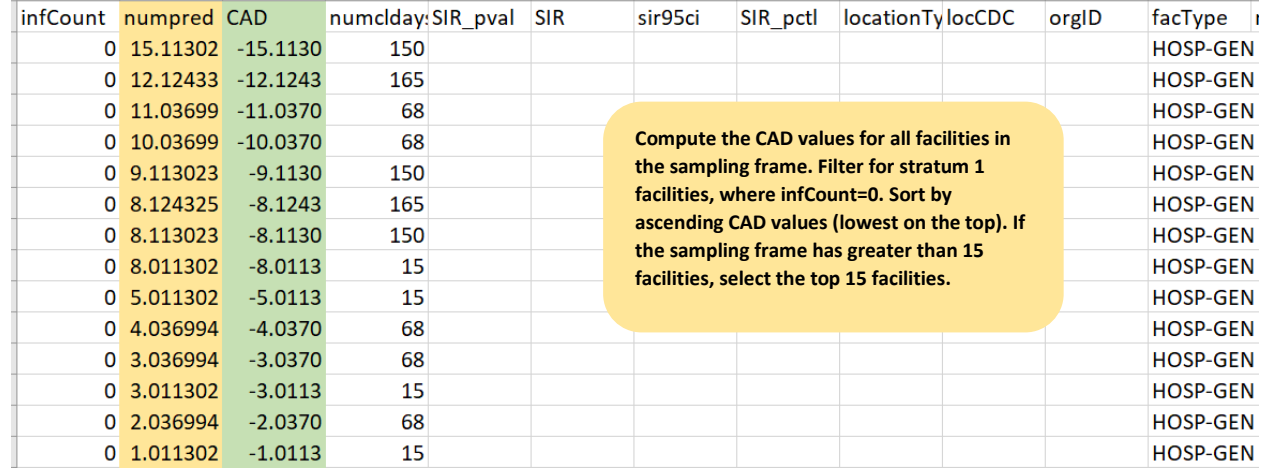

3) Stratum 2 (facilities with non-zero events): Filter for Stratum 2 facilities (where infCount > 0). Sort the facilities by ascending CAD value so the facilities with the lowest CAD value are at the top, shown in the green column below. Select the first 15 facilities from Stratum 2.

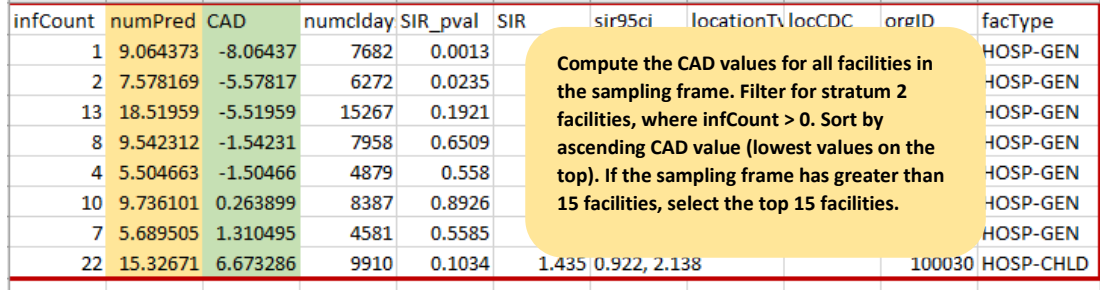

4) If there are insufficient facilities in either of the strata, supplement the sample from other strata to reach the required number of facilities for the validation sample.

NOTE: Remember to randomly select 5% of the remaining facilities with a numPred less than the 75<sup>th</sup> percentile value.

#### <span id="page-9-0"></span>*Method 3: Stratified Random Sampling*

- 1. Open the exported SIR report in Excel and select the aggregation level that provides a facilityspecific SIR at the orgID level (shown in black in the screenshot seen in Section 1.1 step 7) so you have an unduplicated list of all facilities reporting data for HYST SSI during the validation timeframe. This level of aggregation will allow you to explore the level of exposure risk for HYST SSI and measured performance at each facility. Once you see the list go through the highest orgID and start over at the smallest orgID, that is where the unduplicated facility list ends.
- 2. Once you identify where the aggregation at orgID starts, click on the first orgID cell and drag until you reach the highest value (before it starts to repeat). Copy the selected cells and paste into a new Excel worksheet or a new sheet within the same worksheet. This is your final list of all unduplicated facilities reporting HYST SSI during the timeframe you specified. You will use this list as your facility sampling frame.
- 3. Generate list of facilities that completed Annual Survey from NHSN:
	- a. On the NHSN landing page, use the Analysis button in the Navigation bar and select Reports.
	- b. Use the tree view structure to select Supplemental Reports, Facility-Level Data, and Line Listing – Hospital Survey (2021 and later). If validating a type of facility other than Acute Care Hospitals, select the appropriate corresponding report.
	- c. Select "Modify Report" and make the following modifications:
		- i. Under the Title/Format tab, select the xls format.
		- ii. Under the Time Period tab, select "completeddate" from the dropdown box, and enter 01/01/2023 for Beginning and 12/31/2023 for Ending. Modify dates as needed for the timeframe being validated.

NOTE: If a facility did not complete the Annual Survey during specified time period, they will not appear in this report.

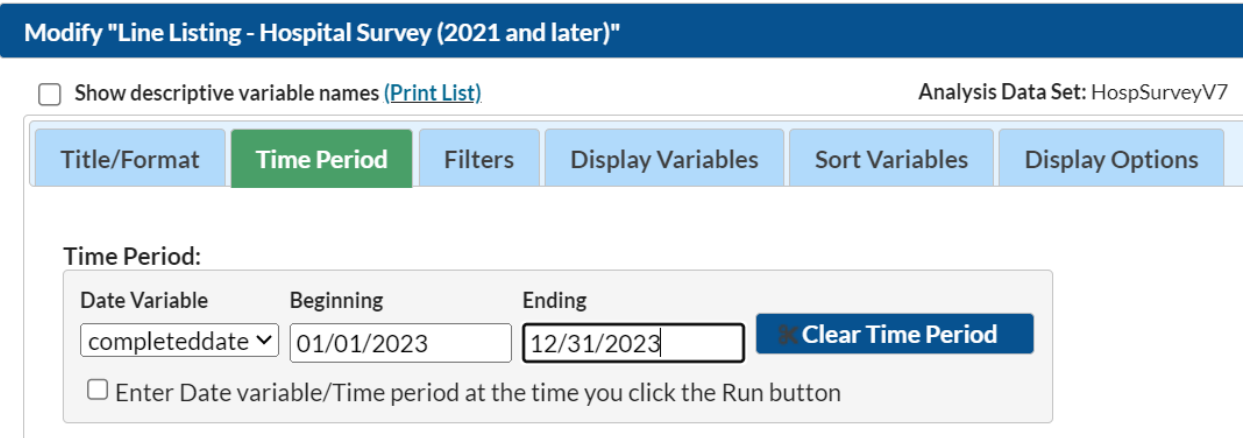

- iii. Under the Sort Variables tab, double click "surveyYear" in the right-hand box to remove. Find "orgID" in the left-hand box, and double click to move it to the right-hand box.
- iv. Click the Export button. In the Export Analysis Data Set window, keep the default file type (.csv) and click Export. This will generate a .zip file with a spreadsheet of all facilities that completed the NHSN Annual Survey in the time period designated above.
- 4. In the facility sampling frame spreadsheet, create a new column for the variable "bed size."
	- a. Ensure that facilities are sorted by orgID, in ascending order, in both the facility sampling frame and the Annual Survey line list.
	- b. Copy the numBeds column from the Annual Survey line list and paste into the bed size column in the facility sampling frame. Ensure that the pasted bed size variable is matched to the correct facility.
- 5. Divide the total facilities in the sampling frame into two strata. Create a new column, "stratum," and assign each facility to either Stratum 1 or Stratum 2.
	- a. Stratum 1: Includes all facilities in the sampling frame that have a bed size of <400.
	- b. Stratum 2: Includes all facilities in the sampling frame that have a bed size of ≥400.
- 6. Stratum 1:
	- a. If there are 25 or fewer facilities within Stratum 1, select all facilities within Stratum 1 and proceed to Stratum 2.
	- b. If there are more than 25 facilities within Stratum 1, assign a random number to each facility. Sort facilities by random number and select the first 25 facilities.
		- i. Refer to Table 1 below for three methods for random number assignment.
- 7. Stratum 2:
	- a. If there are 5 or fewer facilities within Stratum 2, select all facilities within Stratum 2 then return to Stratum 1. Select additional facilities from Stratum 1 in descending order, starting with the first facility on the list that was not sampled during step 6, to reach a total of 30 facilities selected.
	- b. If there are more than 5 facilities within Stratum 2, assign a random number to each facility. Sort facilities by random number and select the first 5 facilities.
		- i. Refer to Table 1 below for three methods for random number assignment.
	- c. If Stratum 1 had fewer than 25 facilities, return to Stratum 2.
- 8. Select additional facilities from Stratum 2 in descending order, starting with the first facility on the list not previously sampled, to reach total of 30 facilities selected.

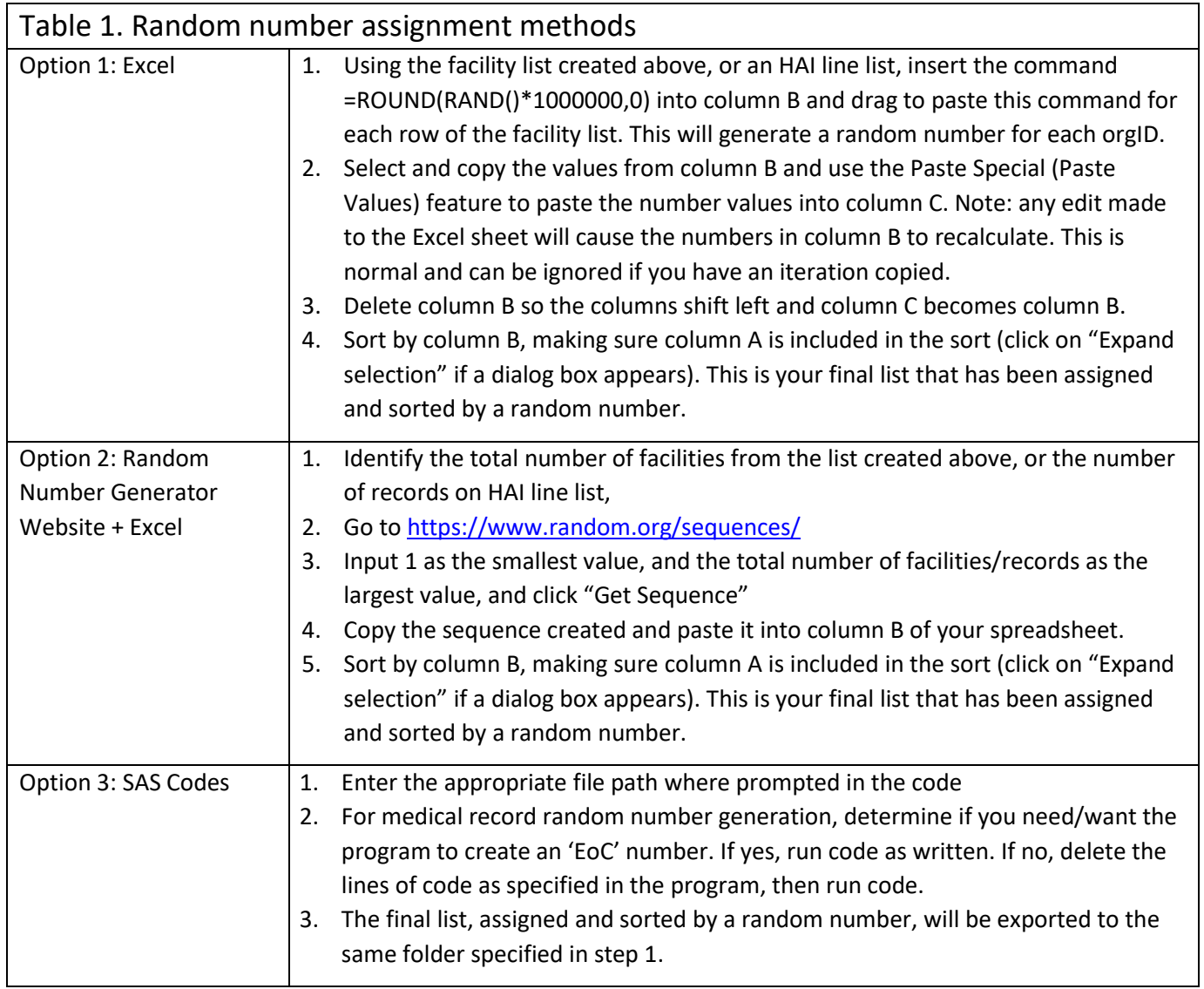

# <span id="page-12-0"></span>Section 2. Download ("freeze") the facility's reported data from **NHSN**

Prior to selecting the medical records sample, use NHSN Analysis Reports and the modifications described below to "freeze" (take a snapshot of) the data and export the facility's reported HYST SSI events. Freeze the data for each facility selected for validation.

To "freeze" data, select the Analysis tab in the left-hand navigation bar, and then Reports. Select the HAI Detailed Reports (Line Lists, Rate Tables, etc.), Procedure-Associated (PA) Module, SSIs, and then "Line Listing – All SSI Events," and then click Modify Report.

### **Suggested Modifications:**

- Under the Title/Format tab, select xls as the format. You may also change the title of the report (i.e. <Facility ID> <Freeze Date> NHSN HYST SSI Events Line List).
- Under the Time Period tab, go to the Date Variable and select "procDateYr." For both Beginning and Ending, enter 2023, or the year of data to be validated.
- Under the Filters tab, in the first row of drop-down boxes select "procCode," "equal," and then "HYST – Abdominal Hysterectomy."
- Click on the Add rule button on the right to add another line, and select "outpatient" in the first box, then "equal," and then "N-No."
- Click on the Add rule button to add another line, and select "ageAtProc" in the first box, then "greater or equal," and enter "18" in the last box.
- Click on the Add rule button to add another line, and select "orgID," "equal," and enter the facility's orgID number.
	- $\circ$  Optional: Export single report with all facilities, sort by "orgID," and copy/paste each facility's data into its own spreadsheet. Save each line list in a secure location.
- Under the Display Variables tab, keep the default Selected Variables: orgID, patID, spcEvent, DOB, gender, procDate, and add linkedproc by double clicking on it in the left-hand list. There are additional display variables pre-selected but are optional to include in this line list.
- Under the Sort Variables tab, double click on linkedproc from the left-hand list to add it as the sorting variable.
- Click on the "Export" button. Keep the export format as-is (.csv) and select the "Export Analysis Data Set using Modifications" radio button. This will generate a line listing in Excel sorted by linkedproc.
- Save the line list in a secure location. This list will also be used in the medical record selection process in Section 5.

NOTE: Use the **Analysis** button on the Navigation bar and select "Reports" to export the data. For more information about how to make modifications to these output options, read "How to Modify a Report" found in the Analysis Quick Reference Guide library at: [http://www.cdc.gov/nhsn/PS-Analysis](http://www.cdc.gov/nhsn/PS-Analysis-resources/reference-guides.html)[resources/reference-guides.html.](http://www.cdc.gov/nhsn/PS-Analysis-resources/reference-guides.html)

# <span id="page-13-0"></span>Section 3. Notify facilities of the planned validation and request the required laboratory line listings

Request a monthly breakdown of how many HYST procedures were conducted using ICD-10-PCS coded data. Additional suggestions on what information should be included in any outreach to facilities notifying them of their selection can be found in section 2.4 of the 2023 PS EVT. Template letters with suggested format of line listings are located in Appendix 1.

## <span id="page-13-1"></span>Section 4. Develop the medical record sampling frame for each selected facility

For SSI, sampling frames are derived from procedures reported in NHSN. However, to ensure the NHSN procedure sampling frame is complete, validators should use a monthly tally from the facility for HYST procedures performed in 2023, based on ICD-10 procedure/CPT codes in discharge data. Compare the facility-generated list of HYST procedures based on discharge data to the NHSN HYST Procedures Line List (instructions on how to run report below i[n Section 5, step 1\)](#page-13-2). If the numbers in the facilitygenerated list are reasonably close to the number of procedures listed in NHSN, validators can assume the procedure denominator data is relatively complete. If the numbers between lists significantly vary, investigate the issue with the IP to rectify.

## <span id="page-13-2"></span>Section 5. Medical Record Selection

- 1. Using NHSN, download a line listing of all HYST procedures ("HYST Procedures line list") reported during the validation year, to serve as your primary HYST sampling list:
	- a. Log in to NHSN for the facility being validated and the Patient Safety Module. From the left-hand navigation bar, select Analysis, and generate new datasets. Once datasets are created, go to Analysis, Reports, Supplemental Reports, Procedure-level Data, and select the "Line Listing – All Procedures" report, and then select "Modify Report."
	- b. Under the Title/Format tab, select xls format.
	- c. Under the Time Period tab, go to Date Variable and select ProcDateYr. For both Beginning and Ending, enter 2023, or the year of data to be validated.
	- d. Under the Filters tab, navigate to the "Add rule" box and use the drop-down list to select "procCode" in the first box, "equal" in the middle box, and "HYST-Abdominal Hysterectomy" in the last box.
	- e. Click on the Add rule button on the right to add another line, and select "outpatient" in the first box, then "equal," and then "N-No."
	- f. Click on the Add rule button to add another line, and select "ageAtProc" in the first box, then "greater or equal," and enter "18" in the last box.
	- g. Under the Display Variables tab, keep the default Selected Variables: orgID, patID, DOB, gender, procID, and procDate, and add bs2\_modelRiskAdultAll by double clicking on it in

the left-hand list. There may be additional display variables pre-selected, but are optional to include in this list.

- h. Under the Sort Variables tab, remove the default sorting variable, procCode, from the right-hand list by double clicking on it. Then, double click on procID from the left-hand list to add it as the sorting variable.
- i. Optional: save the report for future use by clicking on the "Save" button at the bottom right.
- j. Click on the "Export" button. Keep the export format as-is (.csv) and select the "Export Analysis Data Set using Modifications" radio button. This will generate a line listing in Excel sorted by procID. Click the Export button and save the line list in a secure folder.
- 2. On the HYST Procedures line list from step 1, assign a random number to each procedure, following steps outlined in Table 1.
- 3. Identify reported HYST SSIs on the HYST Procedures line list and create Stratum 1:
	- a. Reference the HYST SSI Events line list created in Section 2 to identify any HYST procedure reported with an SSI. Create a new column, "stratum," and assign the procedures reported to NHSN with SSIs as Stratum 1.
	- b. NOTE: The "procID" variable in the HYST Procedures line list is the same as the "linkedproc" variable in the HYST SSI Events line list.
	- c. If there is not a linked procedure for an event in the HYST SSI Events Line List, this SSI may have been entered off-plan.
- 4. Randomly select 20 reported HYST SSIs:
	- a. Filter to where stratum = 1.
	- b. Sort by random number and select the first 20 random numbers.
	- c. If fewer than 20 HYST SSIs reported, review all and supplement the difference using non-stratum 1 procedures.
- 5. Select 20 unreported candidate HYST SSI procedures with highest SSI risk:
	- a. Filter to where stratum does not equal 1.
	- b. Sort by "bs2\_modelRiskAdultAll," largest to smallest.
	- c. Select the first 20 candidate HYST SSI procedures with the highest SSI risk.
- 6. The final sample should contain 20 reported HYST SSIs and 20 unreported candidate HYST procedures. If final sample does not contain a total of 40 HYST procedures, supplement as possible to reach a total of 40.
- 7. Request the selected medical records prior to the facility site visit using the template letter found in Appendix 1.3 in the 2023 PS EVT.

## <span id="page-15-0"></span>Section 6. Site Visit Activities

### <span id="page-15-1"></span>6.1 Structured Medical Records Review

### *Validator blinding and consultation at the facility site-visit*

Validator blinding as to HAI status is recommended, as feasible. and is normally accomplished by mixing and reviewing the selected medical records before determining which have been reported to NHSN with HAIs.

Medical records should be reviewed in a blinded manner using the 2023 Medical Records Abstraction Tool (MRAT), which can be found a[t 2023 PSC Data Validation Resources | NHSN | CDC,](https://www.cdc.gov/nhsn/validation/2023.html) Resources by HAI, SSI-HYST. This tool includes algorithms and logic designed to establish presence or absence of required criteria for case definitions and provide support to avoid common errors.

The use of an appropriate NHSN checklist (available at [https://www.cdc.gov/nhsn/hai](https://www.cdc.gov/nhsn/hai-checklists/index.html)[checklists/index.html\)](https://www.cdc.gov/nhsn/hai-checklists/index.html) is highly recommended. They provide a structure to record required elements from the NHSN Patient Safety Component Manual's Chapter 17 criteria. The NHSN checklists are useful for surgical site infection (SSI) validation when documenting organ/space SSIs. Be sure the selected version is for 2023 definitions.

### <span id="page-15-2"></span>6.2 Review risk adjustment variables

Risk adjustment variables for SSI can be validated as part of the medical record review process. The MRAT for HYST SSI include fields for ASA score, patient age, and other risk adjustment variables, as well as SSI outcome. Validation of risk adjustment variables is recommended to ensure that sampling has appropriately targeted high-risk procedures.

### <span id="page-15-3"></span>6.3 Review denominator collection methods and documentation

### *Completeness and accuracy of HYST SSI denominators*

Compare the facility-generated list of procedures based on ICD-10 procedure/CPT codes in discharge data to the NHSN HYST Procedures Line List. If there were large differences between the two lists, discuss this with the IP. Consider matching a subset of records between the two lists and examining unmatched records to explore potential reasons for this discrepancy. In particular, all HYST procedures meeting the NHSN procedure definition should be entered, regardless of pre-existing infection / wound class or incision closure method. If the two lists generate roughly similar data, the NHSN procedure denominator should be considered complete.

### January 2024

### 6.4 (Optional) Template for Surgical Site Infection (SSI) Following Abdominal Hysterectomy Procedure (HYST) Validation Discrepancies Discussion with Facilities

**Please feel free to adapt these templates to meet your jurisdiction's needs to discuss discordant outcomes and request changes**

*Instructions: For each HYST SSI Event with discordant outcome between facility reporters and validators, record the following (first row-enter facility report; second row-enter validator's recommended changes). Use the Comment area to document reasons for discrepancy, for example: overlooked candidate culture; confusion regarding common commensals; did not meet alternative primary definition, not a uropathogen, etc. Many states have examined this type of data to identify common errors and direct future education and training. Keep a copy for your records and leave a copy with the facility. F=facility; V=validator*

<span id="page-16-0"></span>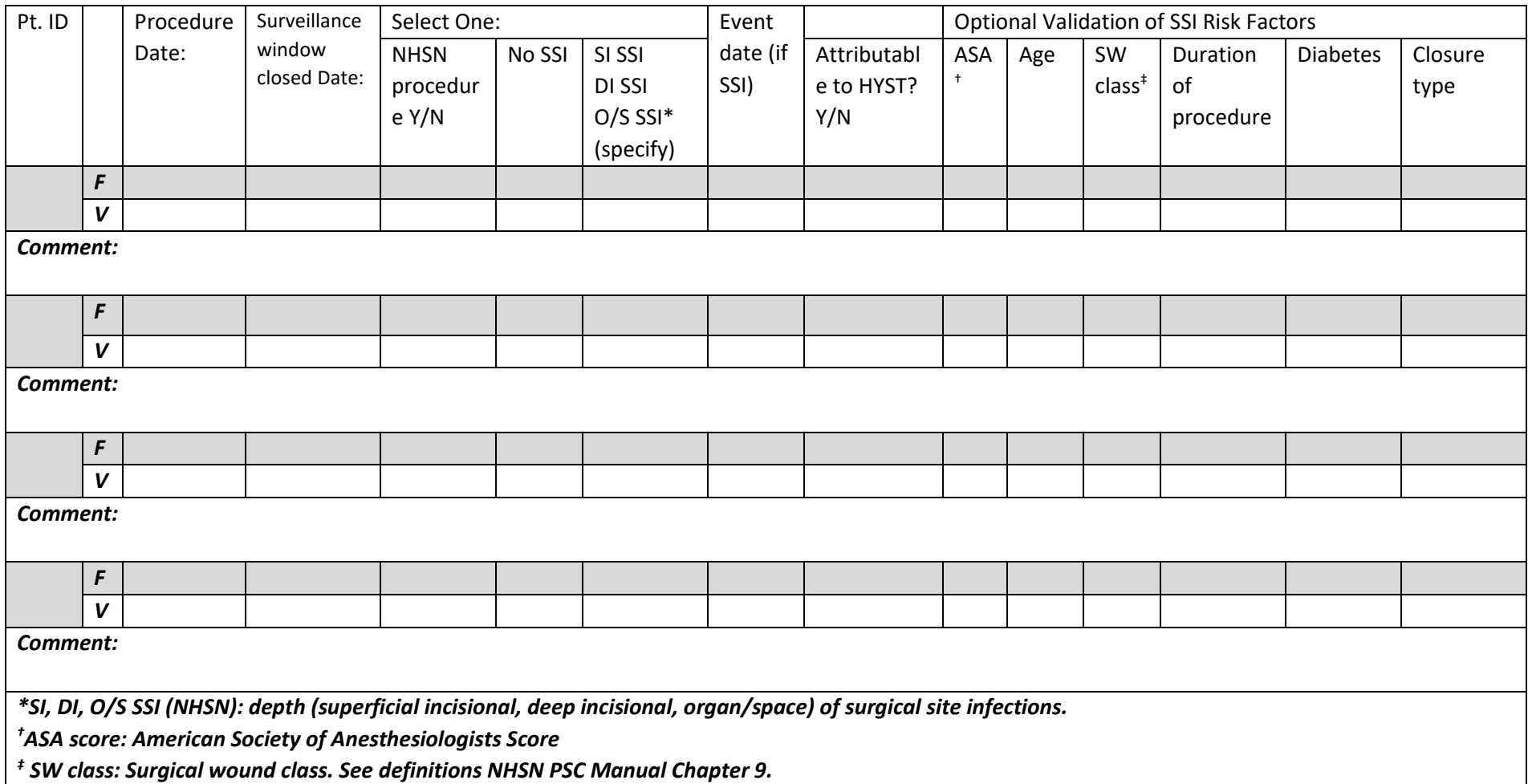

### 6.5 Surgical Procedure and SSI Surveillance Methods Survey (with Key)

<span id="page-17-0"></span>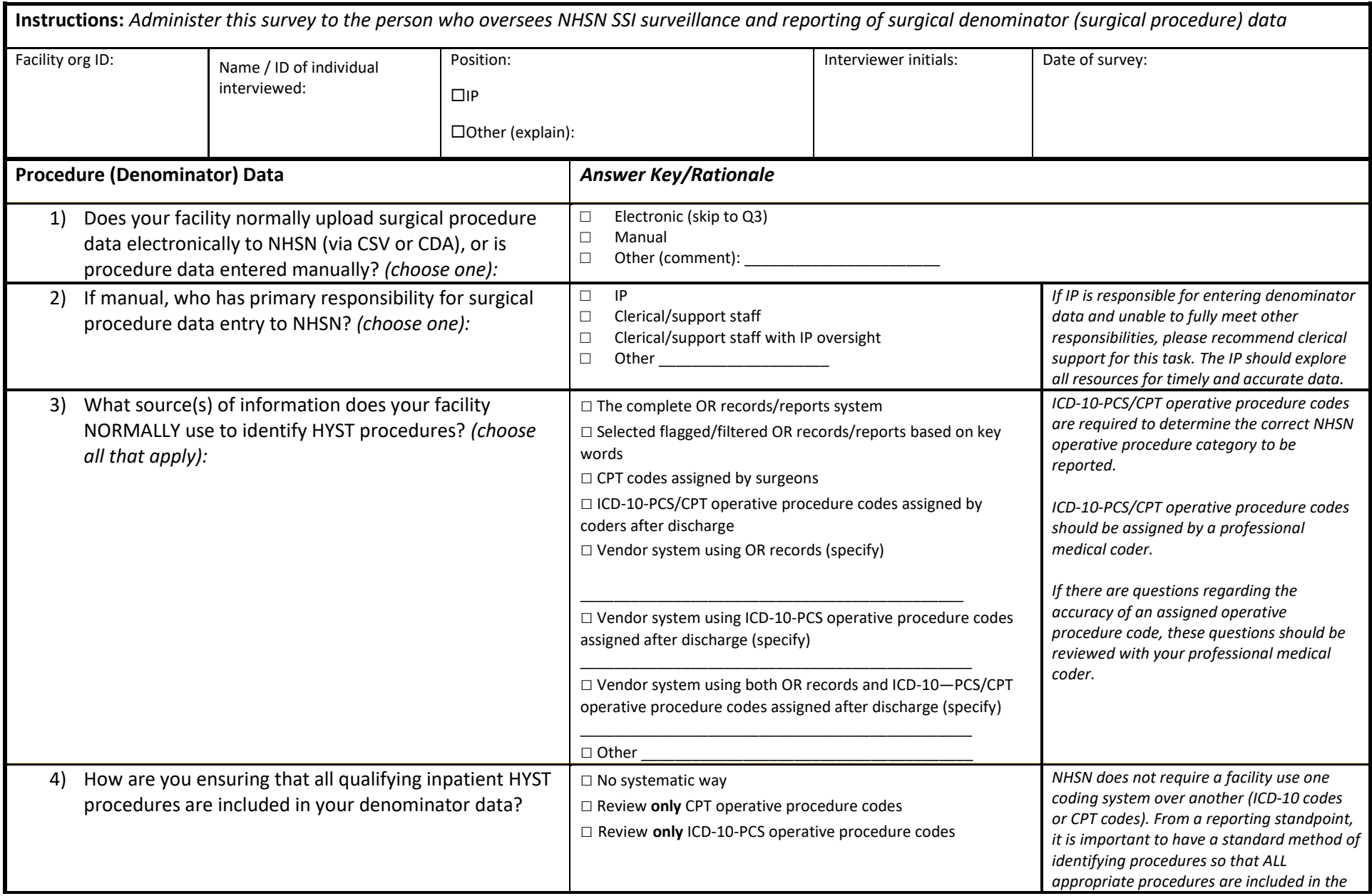

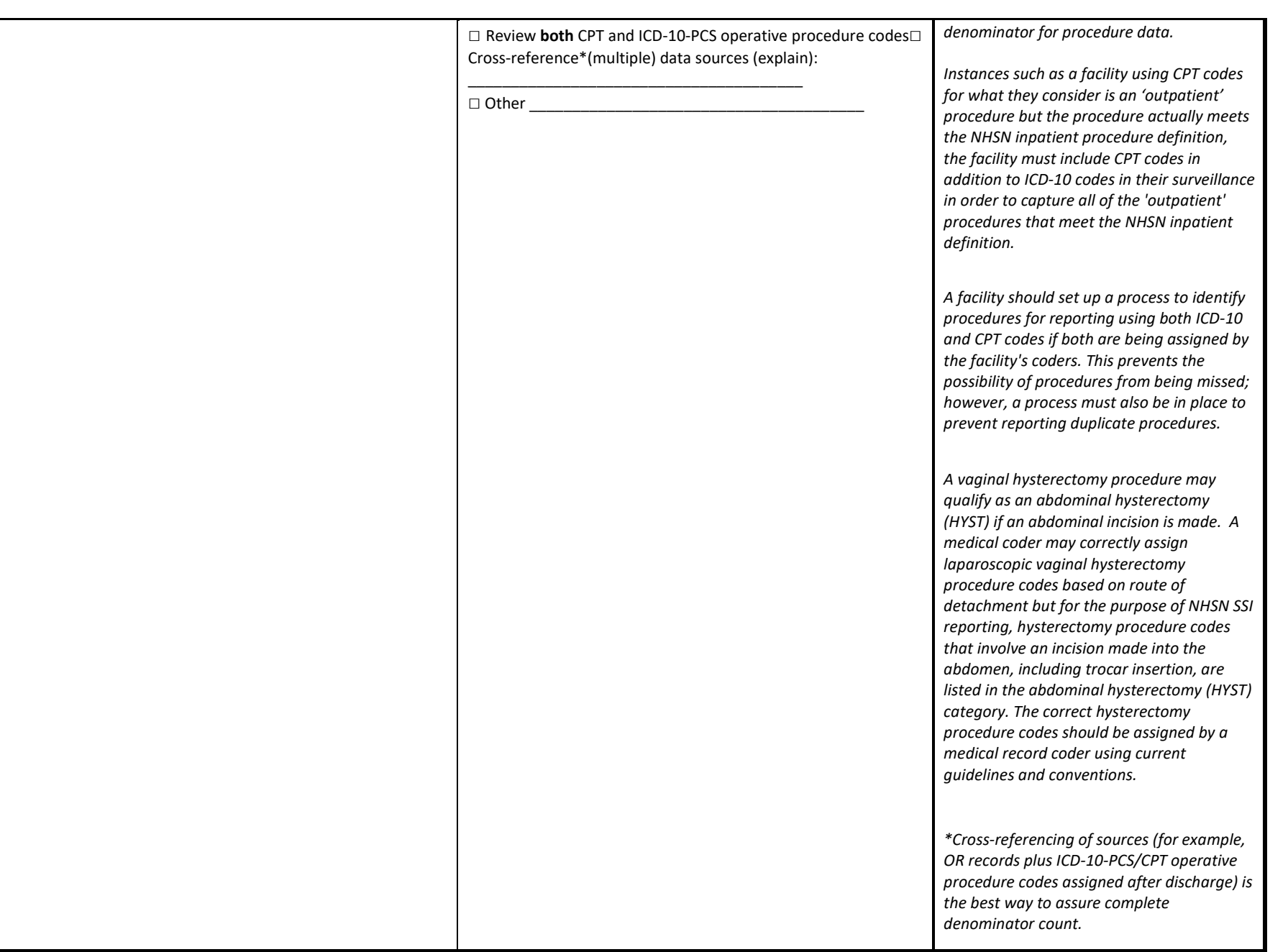

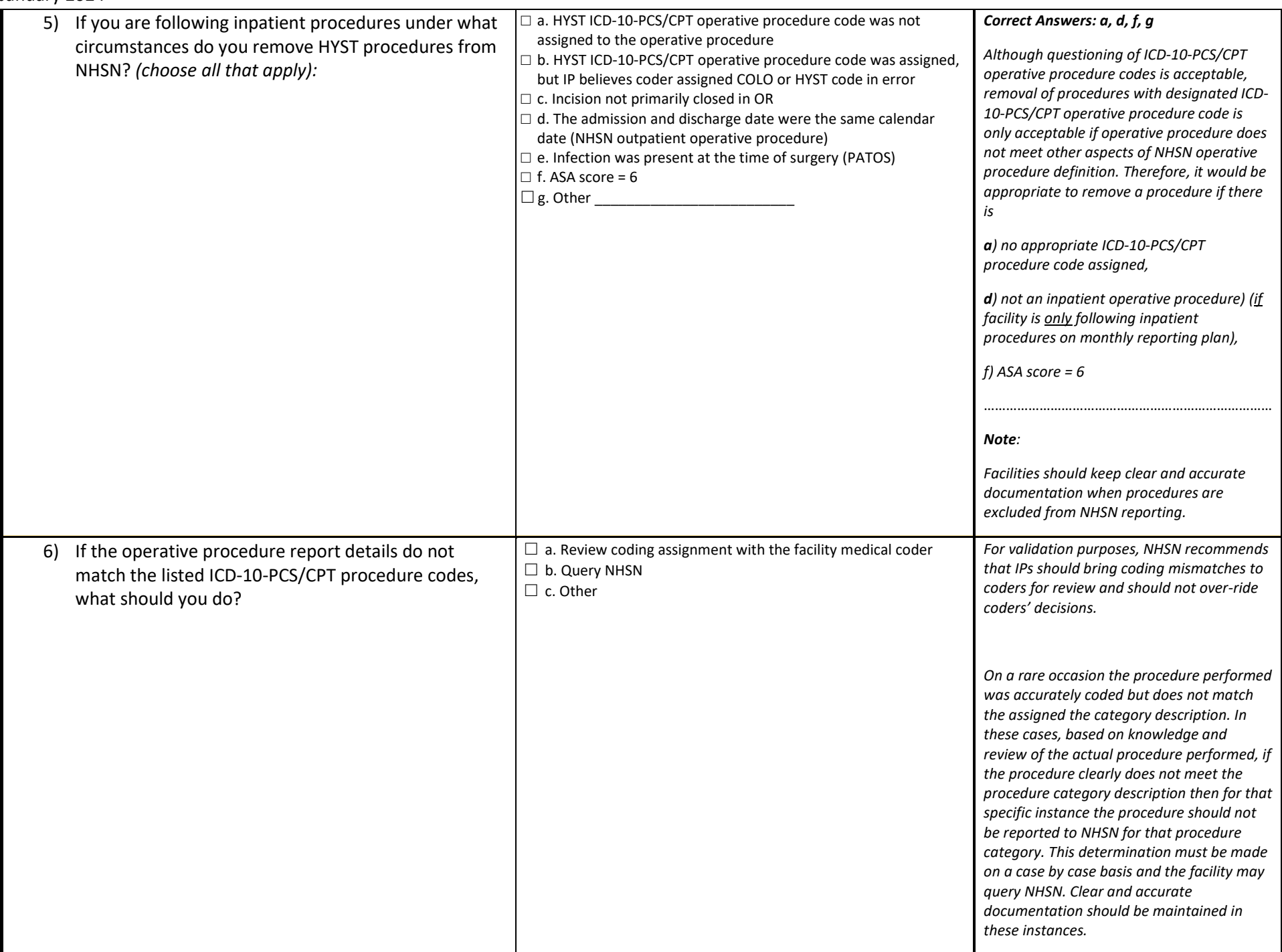

January 2024

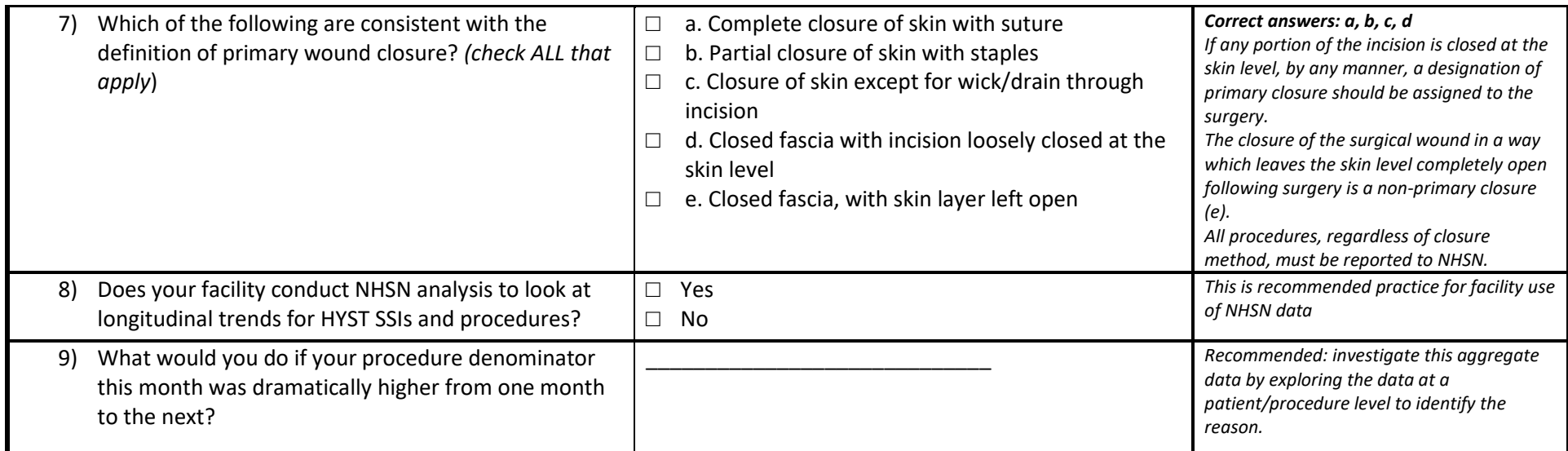

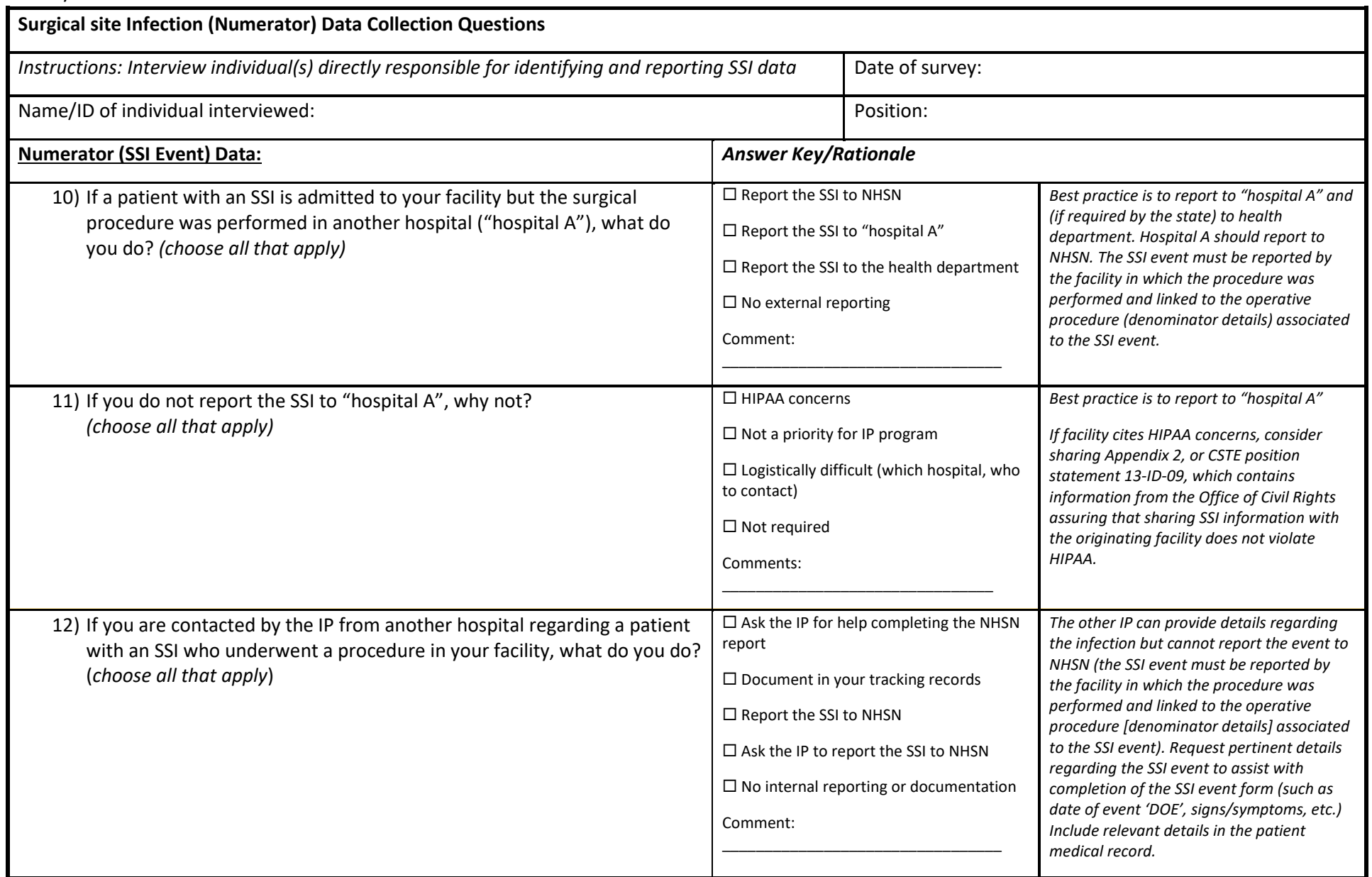

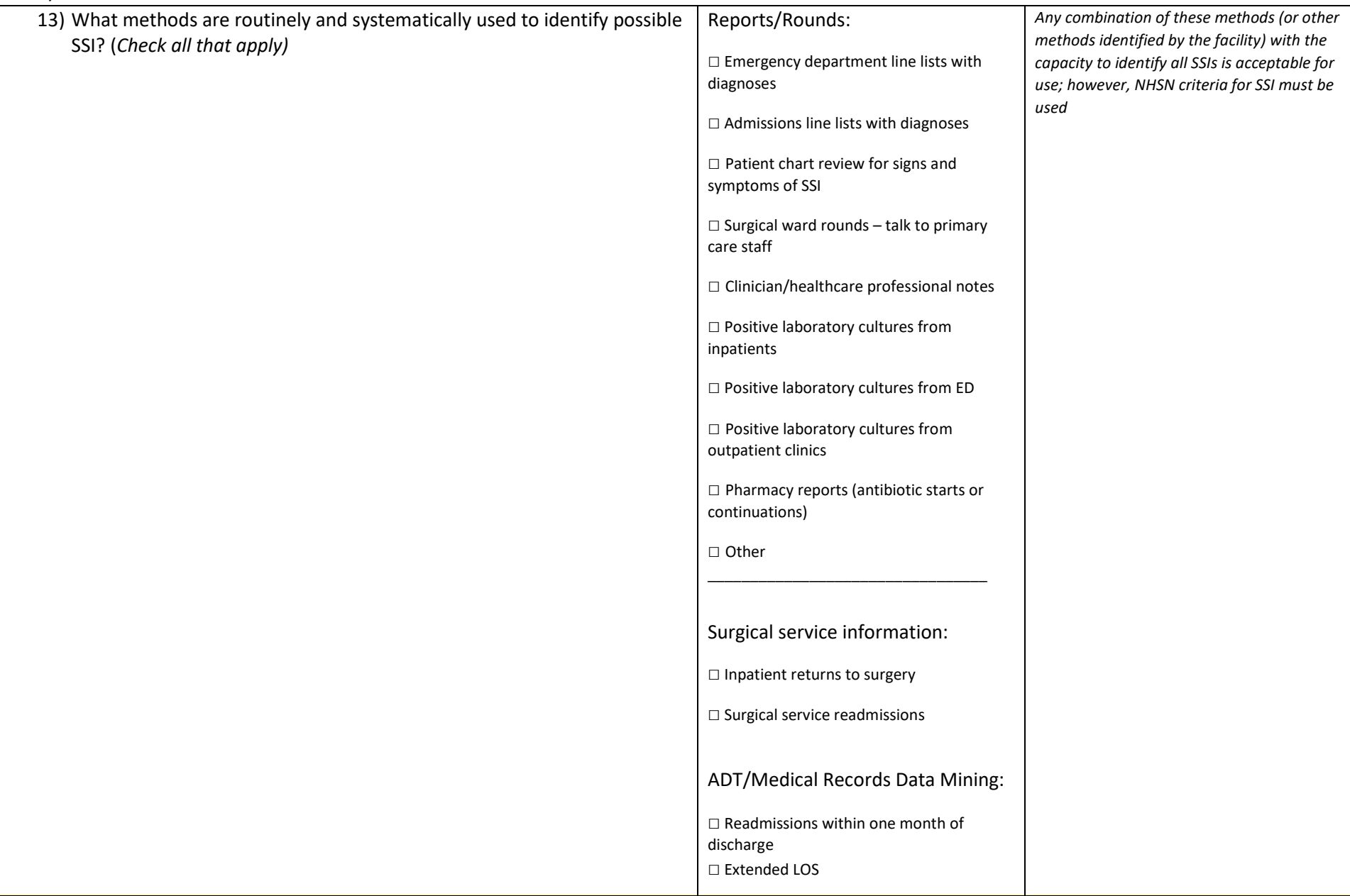

<span id="page-23-0"></span>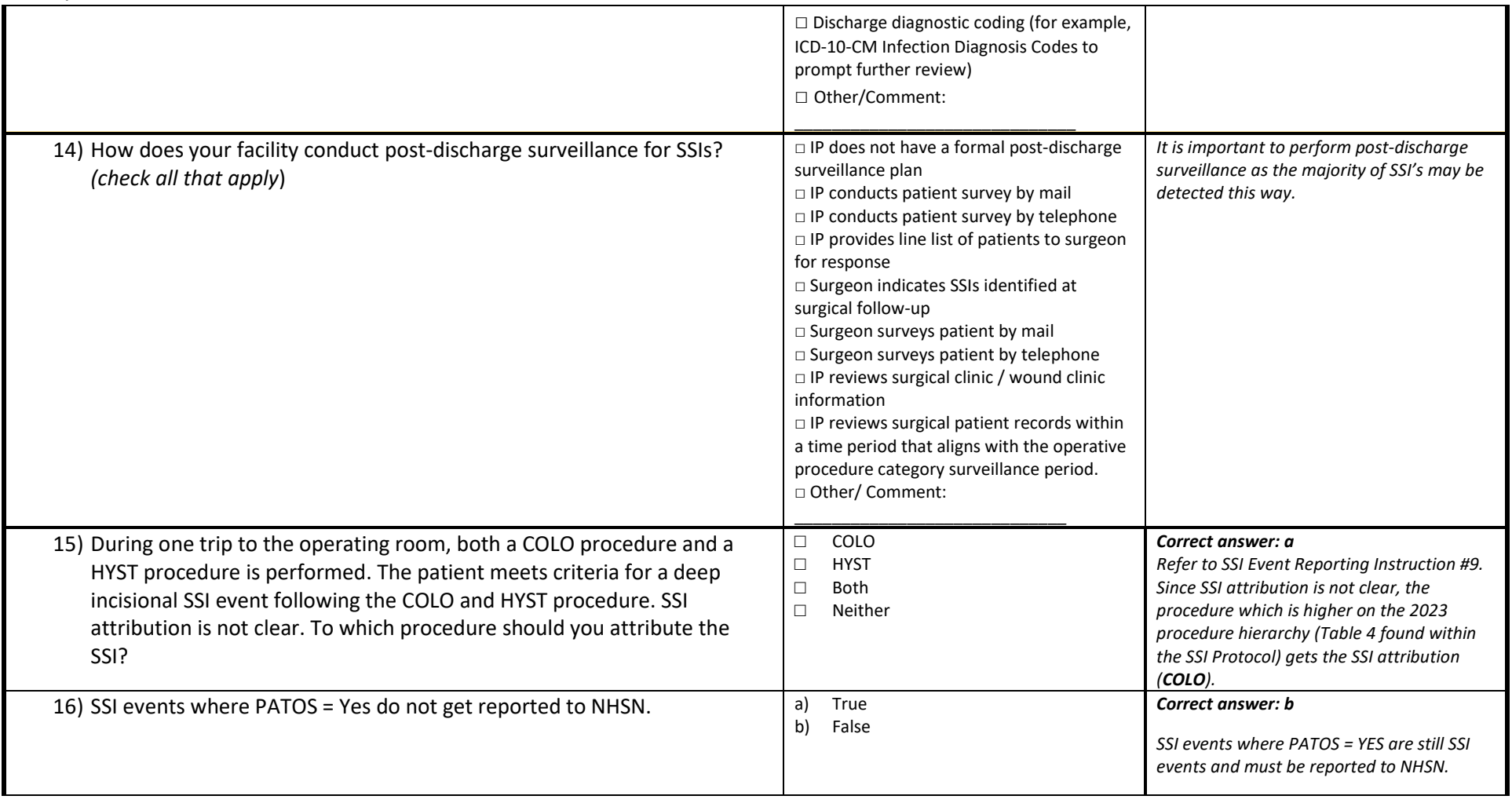

### January 2024 6.6 (Optional) 2023 HYST SSI Validation Summary **\*required \*\*conditionally required**

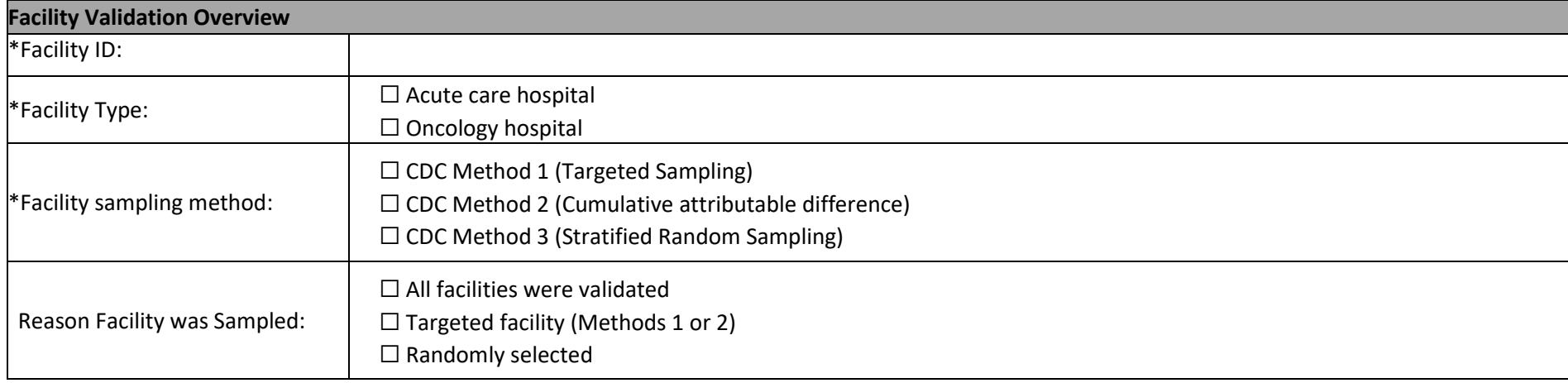

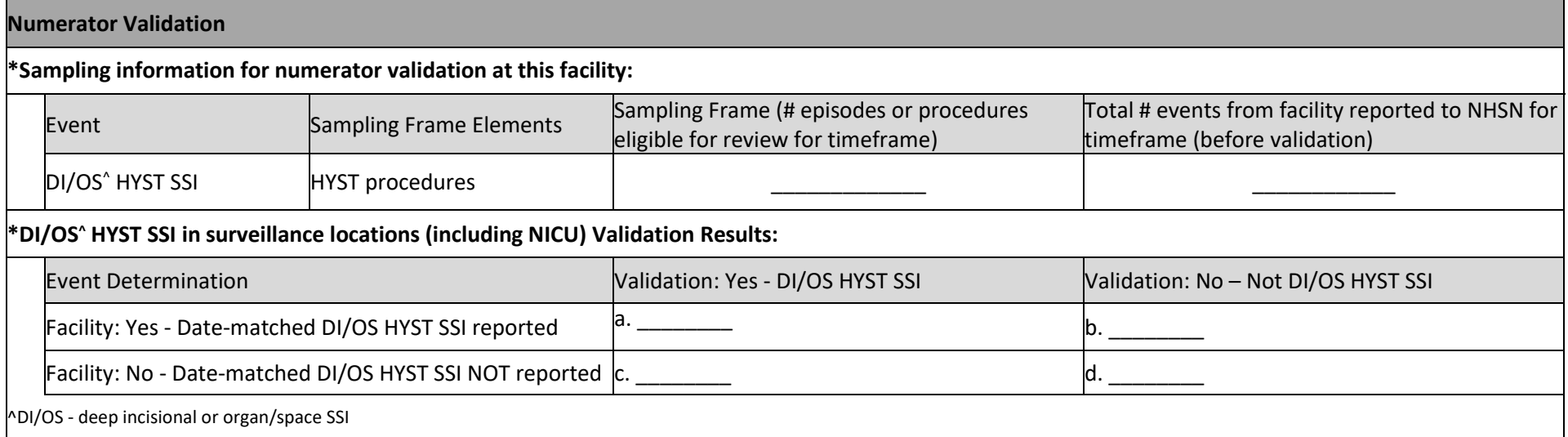

 $\overline{\phantom{a}}$ 

 $\overline{\phantom{a}}$  $\overline{\phantom{a}}$  $\overline{\phantom{a}}$  $\overline{\phantom{a}}$  $\overline{\phantom{a}}$  $\overline{\phantom{a}}$ 

### **Denominator Validation: COLO**

\*\*Document number of COLO procedures from two lists by month:

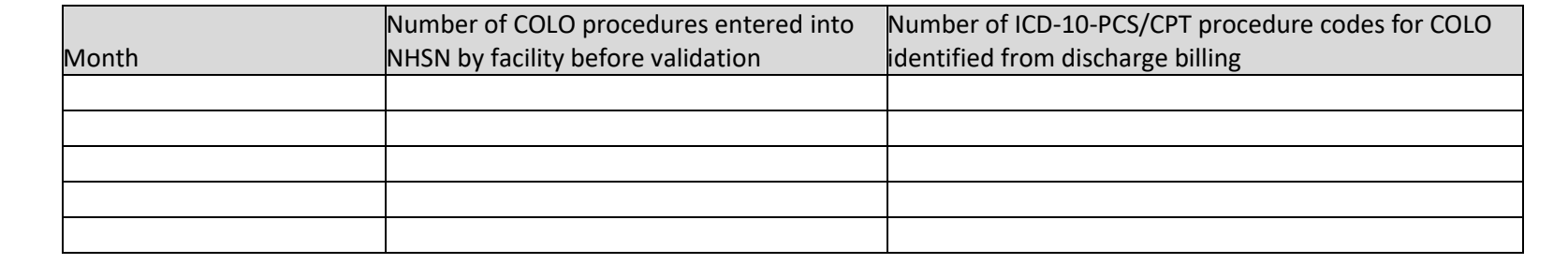

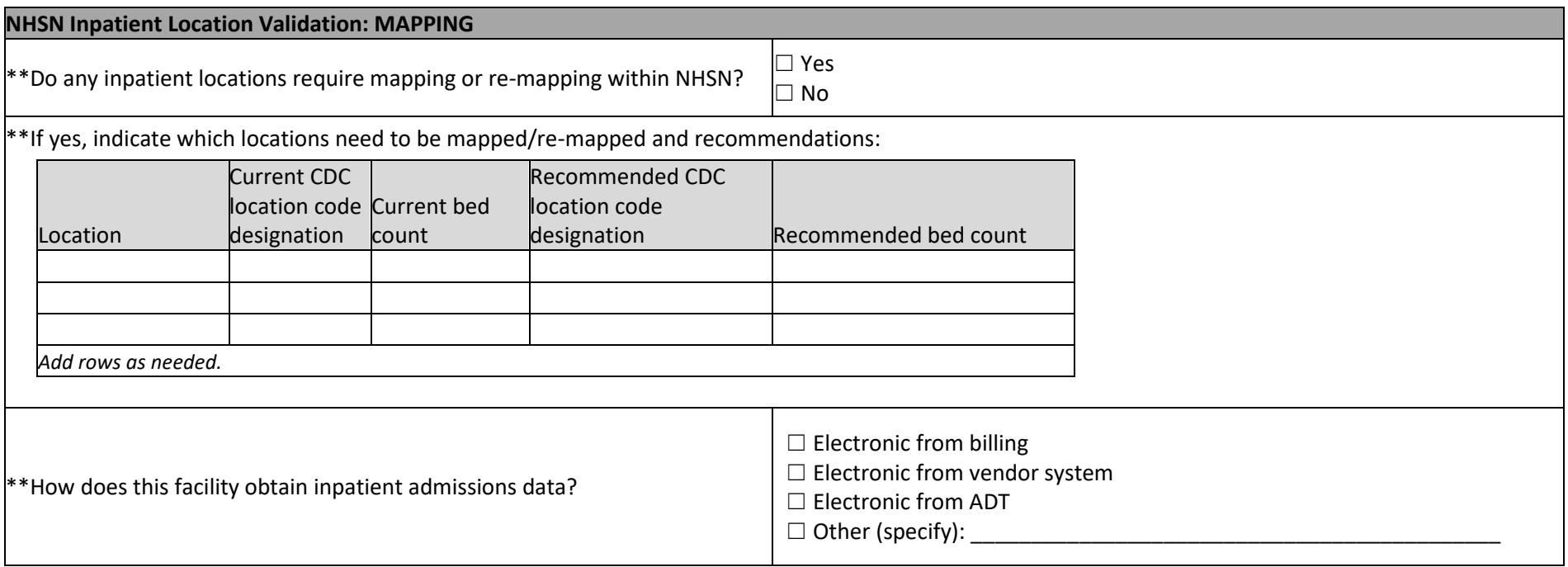

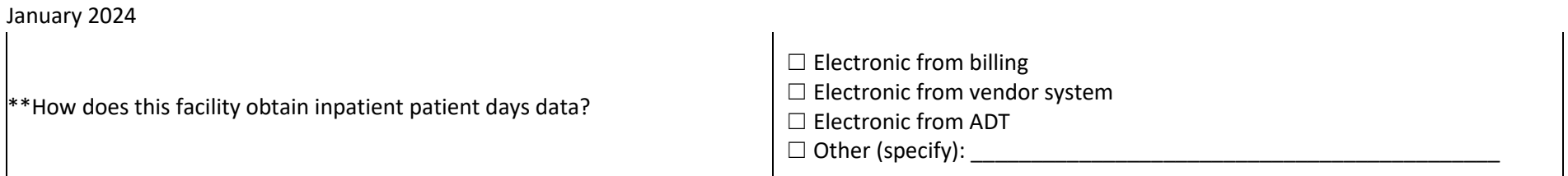

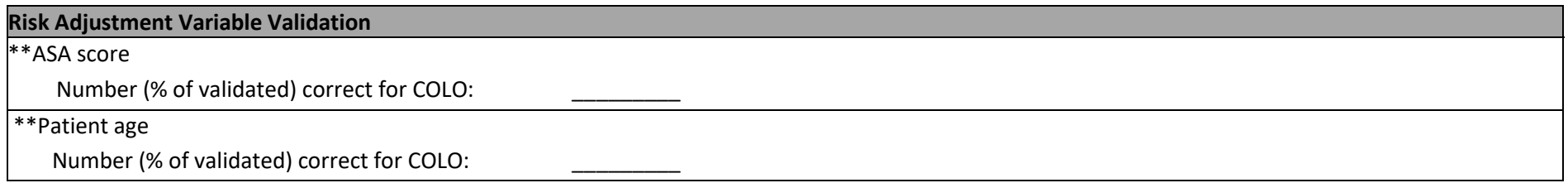

### **Comments**